## **Flat-bed scanner Epson PET U106** *(draft version 1.0)*

- 1) Turn on the computer and login to the account *Scanner* using the password also used for the lecture room computers.
- 2) Turn on the scanner (long press on/off)
- 3) Wait till display on scanner says ready
- 4) Start Epson Scan from the dock on the mac

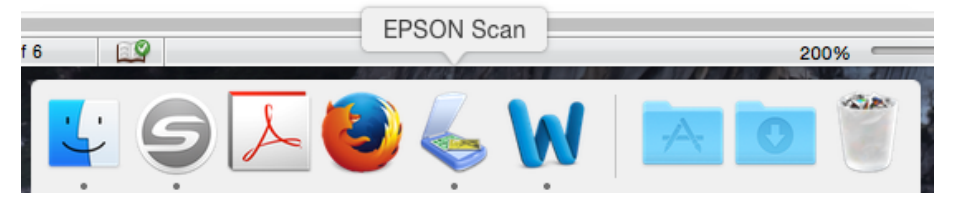

## 5) Click on 'Preview' in Epson Scan

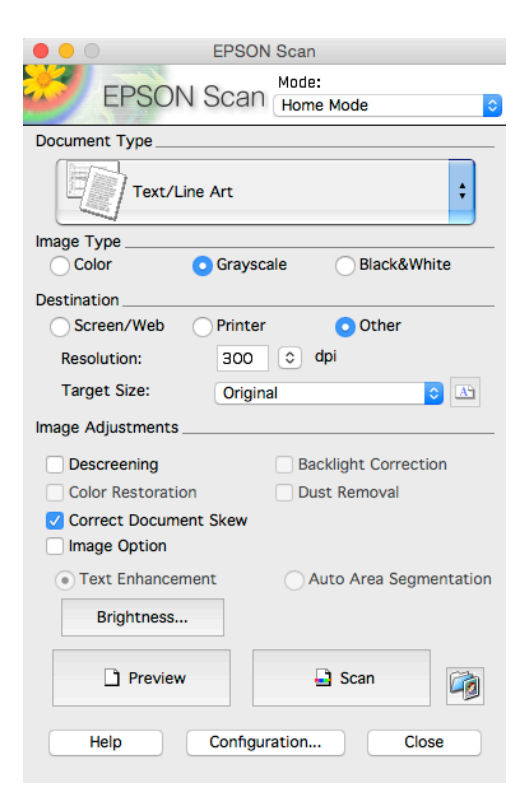

- 6) In the preview window crop and rotate as needed
- 7) Press green scan button on the scanner
- 8) Turn page and press green scan button again
- 9) To finish select save file in Epson Scan on the mac
- 10) You can find your scanned document in the folder EPSON Scan on the Desktop